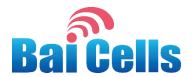

# Baicells EG7010A-M11 User Manual

V100R001C00

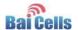

#### **About This Document**

This document introduces the specifications of Baicells EG7010A-M11 CPE and guides users to install and configure it.

#### **Copyright Notice**

Baicells copyrights this specification. No part of this specification may be reproduced in any form or means, without the prior written consent of Baicells.

#### **Disclaimer**

This specification is preliminary and is subject to change at any time without notice. Baicells assumes no responsibility for any errors contained herein. For more information, please consult our technical engineers.

#### **Revision Record**

| Date        | Version | Description       |
|-------------|---------|-------------------|
| 24 Jan,2017 | V1.0    | Initial released. |
|             |         |                   |
|             |         |                   |

#### **Contact Us**

Baicells Technologies Co., Ltd.North America

Address: 555 Republic Drive, Suite 200 Plano, TX 75074

E-mail: support\_na@baicells.com

Phone: +1-972-800-1157

Website: http://www.baicells.com/

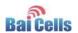

### Contents

| 1. | Pro   | oduct Overview                       | 1  |
|----|-------|--------------------------------------|----|
|    | 1.1   | Introduction                         | 1  |
|    | 1.2   | Features                             | 1  |
|    | 1.3   | Appearance                           | 2  |
| 2. | Tecl  | chnical Specifications               | 5  |
|    | 2.1   | Basic Specification                  | 5  |
|    | 2.2   | RF Specification                     | 5  |
|    | 2.3   | SW Specification                     | 5  |
|    | 2.4   | Device Management                    | 6  |
|    | 2.5   | Environment Specification            | 6  |
| 3. | Inst  | tallation Guide                      | 8  |
|    | 3.1   | Support Materials                    | 8  |
|    | 3.2   | Install USIM Card and Ethernet Cable | 8  |
|    | 3.3   | Install on Pole                      | 9  |
|    | 3.4   | Install on Wall                      | 10 |
|    | 3.5   | Grounding                            | 10 |
|    | 3.6   | Regulatory Compliance                | 11 |
| 4. | Cor   | nfiguration Guide                    | 13 |
|    | 4.1   | Log in                               | 13 |
|    | 4.2   | View Status                          | 13 |
|    | 4.3   | Basic Configuration                  | 14 |
|    | 4.3.  | .1 LTE Setting                       | 14 |
|    | 4.3.  | .2 Set Connection Method             | 14 |
|    | 4.3.  | .3 Set Scan Mode                     | 15 |
|    | 4.3.  | .4 Lock Frequency (Earfcn)           | 15 |
|    | 4.3.  | .5 Lock PCI                          | 16 |
| Ar | pendi | ix A FAQs                            | 19 |

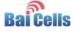

Appendix B Shipping List......20

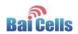

## Figures

| Figure 1-1 EG7010A-M11 Appearance               | 2  |
|-------------------------------------------------|----|
| Figure 1-2 Interface and Button of EG7010A-M11  | 2  |
| Figure 1-3 LED Indicators of EG7010A-M11        | 3  |
| Figure 3-1 Install Ethernet Cable and USIM Card | 8  |
| Figure 3-2 Connection Diagram                   | 9  |
| Figure 3-3 Install the Bracket                  | 9  |
| Figure 3-4 Install on Pole                      | 10 |
| Figure 3-5 Install on Wall                      | 10 |
| Figure 3-6 Grounding                            | 11 |
| Figure 4-1 Login Page                           | 13 |
| Figure 4-2 View Status                          | 14 |
| Figure 4-3 Set Connection Method                | 14 |
| Figure 4-4 Set Scan Mode                        | 15 |
| Figure 4-5 Lock Frequency                       | 16 |
| Figure 4-6 Lock Frequency                       | 17 |

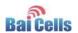

### Tables

| Table 1-1 Description of EG7010A-M11 Interface and Button | 2 |
|-----------------------------------------------------------|---|
| Table 1-2 LED Indicator Description                       | 3 |
| Table 2-1 Basic Specification                             | 5 |
| Table 2-2 RF Specification                                | 5 |
| Table 2-3 SW Specification                                | 5 |
| Table 2-4 Device Management                               | 6 |
| Table 2-5 Environment Specification                       | 7 |
| Table 3-1 Support Materials for Installing                | 8 |

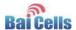

### 1. Product Overview

### 1.1 Introduction

Baicells is a private, high-tech company providing innovative LTE wireless broadband access solutions. The Baicells solutions support fixed wireless access and mobile scenarios. With the vision to connect the unconnected, Baicells has introduced breakthrough technologies to LTE, like moving a complete LTE system to unlicensed spectrum and building it with an IT based architecture.

With the Baicells turnkey end-to-end solutions, it becomes much easier to provide wireless internet within everyone's reach at a very low cost. These innovative solutions can be used by mobile operators, broadband access operators, Internet Service Providers (ISP), Mobile Virtual Network Operators (MVNO), governments, and enterprise private networks.

The Baicells EG7010A-M11 Outdoor Customer Premise Equipment (CPE) provides superior wireless access performance and comprehensive routing capabilities to bring wireless broadband data and voice services to end-users.

#### 1.2 Features

The EG7010A-M11 is designed according to the simplicity principle, which can evolve in a short period and realize fast customization, delivery and deployment as well. The main features of the EG7010A-M11 is as follows:

- Supports LTE-TDD frequency bands 48.
- Complies with 3GPP Release 10 CAT6/7 standards.
- 1000 Mbps Ethernet interface.
- Convenient, simple, GUI-based local and remote Web management.
- Built-in LTE bipolar directional high-gain antenna.
- TR069 network management protocol.
- Cell lock, SIM lock, and Pin lock.
- User-friendly LED indicators.
- Power supply with PoE.
- Pole mounted or wall mounted.

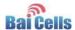

## 1.3 Appearance

The EG7010A-M11 appearance is shown in Figure 1-1.

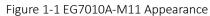

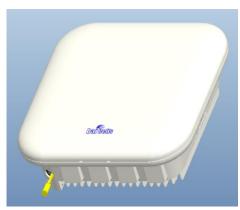

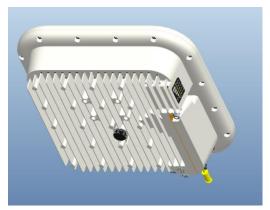

The EG7010A-M11 interfaces and buttons are shown in Figure 1-2.

Figure 1-2 Interface and Button of EG7010A-M11

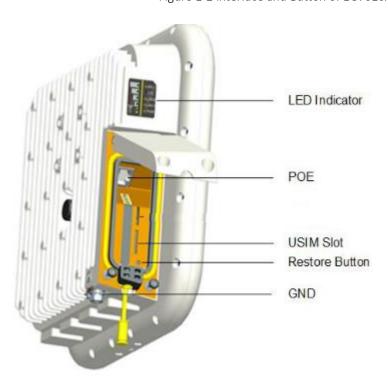

The EG7010A-M11 interface and button description is given in Table 1-1.

Table 1-1 Description of EG7010A-M11 Interface and Button

| Interface & Button Description |
|--------------------------------|
|--------------------------------|

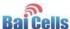

| Interface & Button | Description                                                |
|--------------------|------------------------------------------------------------|
| PoE                | Connected to the PoE power adapter                         |
| USIM Slot          | Support 1.8V/3.0V USIM 2FF                                 |
| Restore Button     | Long press over 10 seconds to restore the factory settings |
| LED Indicator      | LTE signal strength Indicator& status indicator            |
| GND                | Connected to Earth by conductor                            |

The LED indicators are shown in Figure 1-3.

Figure 1-3 LED Indicators of EG7010A-M11

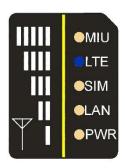

The description of LED indicators are given in Table 1-2.

Table 1-2 LED Indicator Description

| Identity | Description               | Color  | Status    | Description                               |
|----------|---------------------------|--------|-----------|-------------------------------------------|
| MIU      |                           | Yellow | OFF       | Reserved.                                 |
|          | -                         |        | Steady On | Reserved.                                 |
|          |                           |        | Blanking  | Reserved.                                 |
| LTE      | Network state             |        | OFF       | LTE disconnected.                         |
|          | Indicator                 | Blue   | Steady On | LTE connected.                            |
| SIM      | SIM card status           | Yellow | Steady On | The SIM card is normal.                   |
|          | indicator                 |        | Blanking  | The SIM card is abnormal or not inserted. |
| LAN      | 100Mbps Eth<br>Indication | Yellow | OFF       | Ethernet connection does not established. |
|          |                           |        | Steady On | Ethernet connection is normal.            |
|          |                           |        | Blanking  | Data is transmitting.                     |

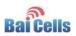

| Identity   | Description                 | Color    | Status    | De                         | scription                                       |
|------------|-----------------------------|----------|-----------|----------------------------|-------------------------------------------------|
| PWR        | Power Indicator             | Yellow   | OFF       | No Power Su                | ıpply                                           |
|            |                             |          | Steady On | Power On                   |                                                 |
| LTE Signal | LTE Signal 5 LTEs, Indicate |          | All OFF   | Signal is too              | weak to attach.                                 |
|            | connection state and signal |          | Steady On | According to turn light up | signal strength in                              |
| strength   |                             | Blanking | <b>•</b>  | Scanning the LTE network   |                                                 |
|            |                             |          |           | 10<br>0                    | The CPE is authenticating.                      |
|            |                             |          |           | 100<br>100<br>0            | CPE is getting IP address from the LTE network. |

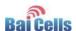

# 2. Technical Specifications

## 2.1 Basic Specification

Table 2-1 Basic Specification

| Item              | Description                                         |
|-------------------|-----------------------------------------------------|
| LTE Standard      | 3GPP Release 10/11                                  |
| Ethernet LAN Port | One RJ-45 port 10/100/1000 auto-sensing,            |
|                   | auto-MDX, PoE                                       |
| LED Indicators    | Power/LET Signal/LAN Indicator                      |
| USIM              | Support 1.8V/3V 2FF                                 |
| Restore Button    | Tact Button                                         |
|                   | Long press over 10s to restore the factory settings |
| Power Supply      | Input: Universal range 100V~240V AC                 |
| Dimension         | About 248mm * 248mm * 80mm                          |
| Weight            | About 1800g                                         |
| Color             | Pantone white C                                     |

## 2.2 RF Specification

Table 2-2 RF Specification

| Item              | Description                   |
|-------------------|-------------------------------|
| LTE Mode          | TDD LTE                       |
| Channel Bandwidth | 5 MHz /10 MHz /15 MHz /20 MHz |
| MAX Output Power  | 27 dBm                        |
| LTE Standard      | 3GPP R10/11                   |
| Frequency         | Band48: 3550 MHz ~ 3700 MHz   |
| Antenna Gain      | 14 dBi                        |

## 2.3 **SW Specification**

Table 2-3 SW Specification

| Item              | Description    |
|-------------------|----------------|
| Language Settings | English        |
| Network Mode      | Bridge / NAT   |
| SIM               | PIN Management |

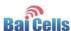

| Item                     | Description                             |
|--------------------------|-----------------------------------------|
|                          | SIM Lock                                |
| Network Connection setup | Create, delete, and edit APNs           |
|                          | Set up dial-up connection automatically |
|                          | Set up dial-up connection manual        |
| LTE Scan Mode            | Full Band                               |
|                          | Cell Lock                               |
|                          | Band / Frequency Preferred              |
| VPN                      | Support VPN pass through                |
|                          | Support PPTP tunnel mode                |
| NAT                      | Port forwarding                         |
|                          | Port trigger                            |
|                          | • DMZ                                   |
|                          | UPnP                                    |
| Statistics               | LAN Link Status                         |
|                          | Transmit / Receive traffic              |
|                          | Running Time                            |

## 2.4 Device Management

Table 2-4 Device Management

| Item        | Description                                         |
|-------------|-----------------------------------------------------|
| Maintenance | Date & Time setting                                 |
|             | Reset                                               |
|             | Restore factory settings                            |
|             | Restore/Backup Configuration File                   |
|             | Local upgrade                                       |
|             | FOTA upgrade                                        |
| TR069       | Can enable or disable TR069 Management              |
| Port mirror | Can enable or disable the port mirror function      |
| Syslog      | Support the syslog function can send the log to the |
|             | PC via LAN                                          |
| Diagnostics | Support the Ping and trace route                    |

## 2.5 **Environment Specification**

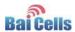

Table 2-5 Environment Specification

| Item                  | Description  |
|-----------------------|--------------|
| Operating Temperature | -40°C ~ 55°C |
| Storage Temperature   | -40°C ~ 70°C |
| Operating Humidity    | 5% ~ 95%     |
| Drop                  | 0.8m         |

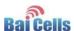

## 3. Installation Guide

### 3.1 Support Materials

Before installation, prepare the following support materials accordingly, as given in Table 3-1.

Table 3-1 Support Materials for Installing

| Item           | Description             |
|----------------|-------------------------|
| Ethernet cable | Outdoor Shield CAT5E    |
|                | Shorter than 330 feet   |
| Ground wire    | 16mm² yellow-green wire |

### 3.2 Install USIM Card and Ethernet Cable

- 1. Screw the two screws on the waterproof cover.
- 2. Open the waterproof cover, and connect the Ethernet cable to the Ethernet interface.
- 3. Insert the USIM card to the USIM slot. Note following the directions.
- 4. Close the waterproof cover and tighten the two screws on the cover, as shown in Figure 3-1.

Figure 3-1 Install Ethernet Cable and USIM Card

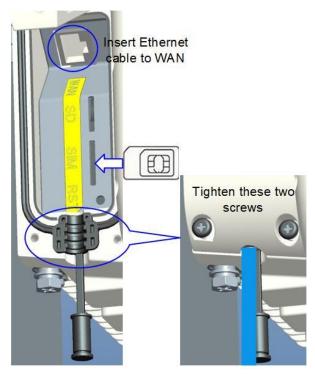

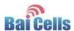

5. Connected Ethernet cable to the power adapter, as shown Figure 3-2.

Pay attention to the power adapter interface directions.

Figure 3-2 Connection Diagram

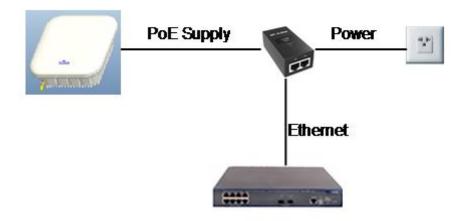

6. Power on, the LED indicator will light up.

### 3.3 Install on Pole

1. Tighten the screws at the bottom of the bracket, as shown in Figure 3-3.

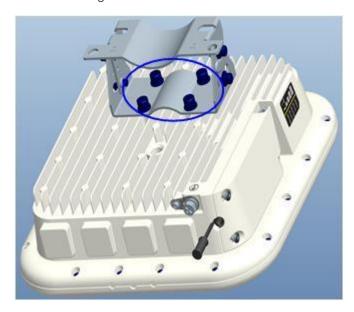

Figure 3-3 Install the Bracket

2. Install the bracket on pole as shown as Figure 3-4.

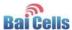

Figure 3-4 Install on Pole

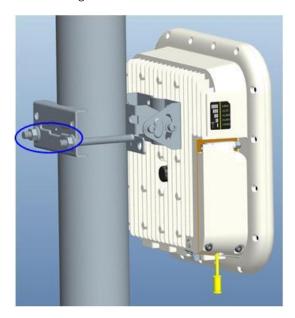

## 3.4 Install on Wall

Install bracket on wall as show as Figure 3-5.

Figure 3-5 Install on Wall

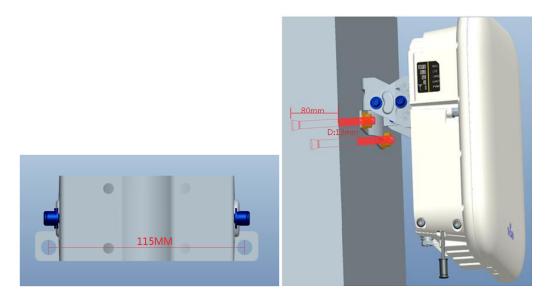

## 3.5 **Grounding**

The EG7010A-M11 must be grounding, please contact professional person to operation.

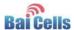

Using grounding cable, connect the grounding screw to the ground row, as shown in Figure 3-6.

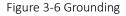

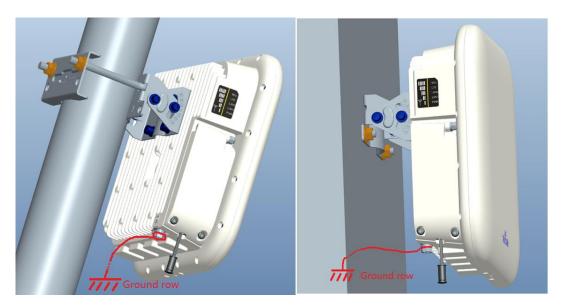

### 3.6 Regulatory Compliance

### **FCC Compliance**

This device complies with part 15 of the FCC Rules. Operation is subject to the following two conditions: (1) This device may not cause harmful interference, and (2) this device must accept any interference received, including interference that may cause undesired operation.

Any Changes or modifications not expressly approved by the party responsible for compliance could void the user's authority to operate the equipment.

This equipment has been tested and found to comply with the limits for a Class B digital device, pursuant to part 15 of the FCC Rules. These limits are designed to provide reasonable protection against harmful interference in a residential installation. This equipment generates uses and can radiate radio frequency energy and, if not installed and used in accordance with the instructions, may cause harmful interference to radio communications. However, there is no guarantee that interference will not occur in a particular installation. If this equipment does cause harmful interference to radio or television reception, which can be determined by turning the equipment off and on, the user is encouraged to try to correct the interference by one or more of the following measures:

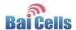

- Reorient or relocate the receiving antenna.
- Increase the separation between the equipment and receiver.
- Connect the equipment into an outlet on a circuit different from that to which the receiver is connected.
- Consult the dealer or an experienced radio/TV technician for help.

#### Warning:

This equipment complies with FCC radiation exposure limits set forth for an uncontrolled environment. This equipment should be installed and operated with minimum distance 30cm between the radiator & your body.

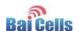

## 4. Configuration Guide

### 4.1 Log in

The EG7010A-M11 manages, configures, and maintains the device by web management page. The steps to log in are as follows:

 In the address column of browser, type in http://192.168.150.1, then press "Enter", login in page is shown in Figure 4-1.

Figure 4-1 Login Page

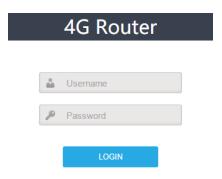

2. Enter the user name and password, click "**LOGIN**". After password authentication, you can log on to the web management page.

The default user name and password is admin.

For security, it is recommended that you open the firewall, and keep your login password, WLAN FTP passwords and password well.

### 4.2 View Status

In the overview area, you can view the device information and LTE status, such as Product name, Software version, PLMN, IMSI, RSRP, RSRQ, CINR, SINR, Tx Power, Cell ID, PCI, and so on, as shown in Figure 4-2.

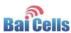

Figure 4-2 View Status

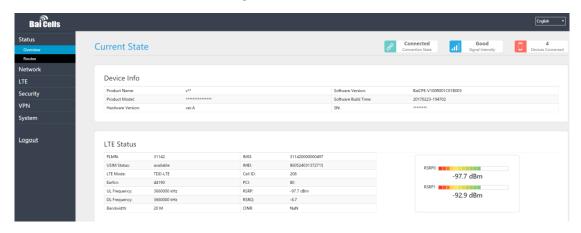

### 4.3 Basic Configuration

### 4.3.1 LTE Setting

To set the LTE Network, perform the following steps:

- 1. Choose LTE.
- 2. In the LTE Setting area, configure the LTE network.

### 4.3.2 Set Connection Method

To set the LTE network connection method, perform the following steps:

 Choose "LTE>connection Method", enter the setting connection method page, as shown in Figure 4-3.

Figure 4-3 Set Connection Method

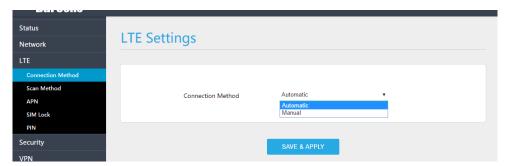

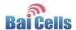

- 2. In the connection Method area, set the connection method
- There are two methods to connect the LTE network, it is needed to choose a method between Auto and Manual, if you want to auto connect to the LET network you should choose the Auto, otherwise you should choose Manual.
- 4. Click "SAVE & APPLY".

### 4.3.3 Set Scan Mode

To set the LTE network scan mode, perform the following steps:

 Choose "LTE>Scan Method", enter the setting scan method page, as shown in Figure 4-4.

Figure 4-4 Set Scan Mode

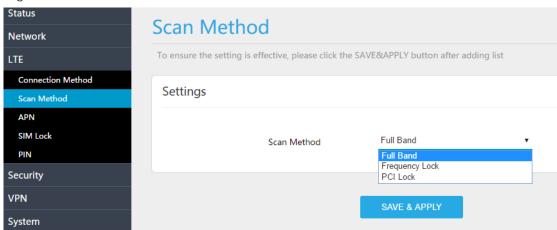

- 2. In the Scan Method area, set the scan mode
- 3. You can choose full Band, Frequency Lock, or PCI Lock.

### 4.3.4 Lock Frequency (Earfcn)

To clock the frequency, perform the following steps:

- 1. Choose "LTE>Scan Method".
- 2. In the LTE Scan Method area, click Frequency Lock to lock the frequency.
- Click ADD LIST, choose a band and frequency, and then click Add to add the band and frequency to the list, as shown in Figure 4-5.

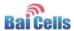

Figure 4-5 Lock Frequency

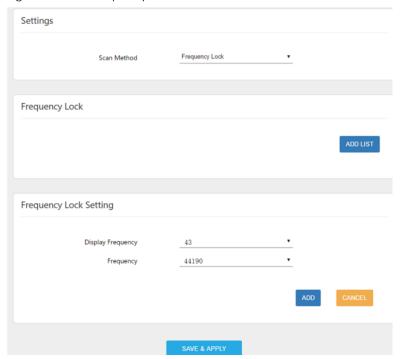

4. Click "SAVE & APPLY".

### 4.3.5 Lock PCI

To lock the PCI, perform the following steps:

- 1. Choose "LTE>Scan Method".
- 2. In the LTE Scan Method area, click PCI Lock to lock the PCI.
- Click ADD LIST you can choose a band, frequency and PCI, then click Add to add the frequency and PCI to the list, as shown in Figure 4-6.

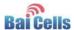

Figure 4-6 Lock Frequency

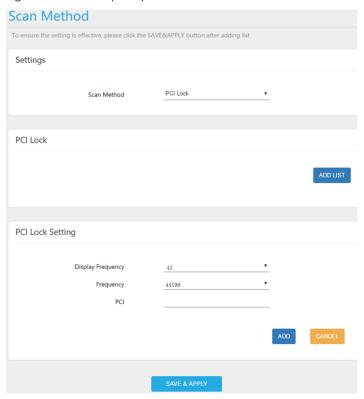

4. Click "SAVE & APPLY".

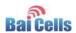

## 4.3.6 SAS Settings

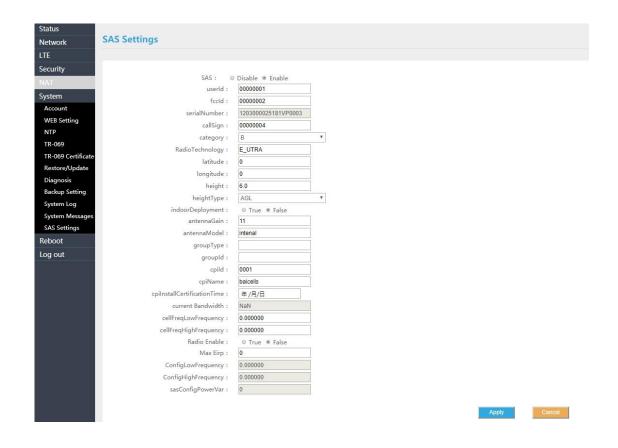

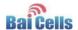

## Appendix A FAQs

#### The POWER indicator does not turn on.

- Make sure that the power cable is connected properly and the CPE is powered on.
- Make sure that the power adapter is compatible with the CPE.

### Fails to Login to the web management page.

- Make sure that the CPE is started.
- Verify that the CPE is correctly connected to the computer through a network cable. If the problem persists, contact authorized local service suppliers.

#### The CPE fails to search for the wireless network.

- Check that the power adapter is connected properly.
- Check that the CPE is placed in an open area that is far away from obstructions, such as concrete or wooden walls.
- Check that the CPE is placed far away from household electrical appliances that generate strong electromagnetic field, such as microwave ovens, refrigerators, and satellite dishes.

If the problem persists, contact authorized local service suppliers.

#### The power adapter of the CPE is overheated.

- The CPE will be overheated after being used for a long time. Therefore, power off the CPE when you are not using it.
- Check that the CPE is properly ventilated and shielded from direct sunlight.

#### The parameters are restored to default values.

• If the CPE powers off unexpectedly while being configured, the parameters may be restored to the default settings.

After configuring the parameters, download the configuration file to quickly restore the CPE to the desired settings.

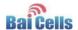

# Appendix B Shipping List

The product outward appearance, the color take the material object as, the picture only supply reference.

| Index | Content          | Picture                   | Amount |
|-------|------------------|---------------------------|--------|
| 1     | EG7010A-M11 CPE  | Ballicots                 | 1      |
| 2     | Power cord       |                           | 1      |
| 3     | PoE adapter      |                           | 1      |
| 4     | Mounting bracket |                           | 1      |
|       |                  |                           |        |
| 5     | User Manual      | Build a CC7000 New Manual | 1      |